# 产权竞价交易操作指引

# 一、特别提示

、整个操作流程,不能使用手机操作,仅限用台式电脑或手提电脑操作! 、在进行限时竞价操作时,建议使用 **360** 浏览器。因为在已往交易中已 发生过在限时竞价时,因客户使用其他浏览器而导致不能出价的情况。 、若您对电脑操作不是很熟悉甚至不懂,请您务必找一位熟悉电脑的人

协助您操作系统,避免操作失误造成损失。

**4**、交易中心只是一个交易平台,仅对交易法定程序负责。关于竞价项目 的具体情况说明和交易条件说明等都由委托方(业主)说明和制定。项目 没成交前,存在暂停或终止项目交易情形的,委托方(业主)有权暂停或 终止项目交易。

**5**.网上限时竞价重要提示**(**请特别注意,本限时竞价提示极其重要,在以 往交易过程中,已发生过多次因竞买人客户端存在故障,却未引起高度重 视和严格按本重要提示,作好应急防范,引发限时竞价失败的案例**)**:

为保障网上限时竞价的顺利进行,避免因网络、计算机等设备故障导 致交易失败情况的发生,请用户在限时竞价前务必做好如下准备:

①尽量使用配置高、性能好、稳定性强的网络及计算机设备,计算机 操作系统干净、无病毒、无木马,系统整体运行一直稳定无异常。

②建议使用 **360** 浏览器,如使用其他品牌或其他版本的浏览器,有可 能造成卡顿等意外情况发生。

③所用网络应保持通畅,优先保障网上交易的进行,尽量避免文件下

- 1 -

载、播放视频等占用网络带宽的情况;如所用网络曾多次发生掉线或异常 情况的,请尽量避免使用。

④额外准备一台备用机,该备用机使用其它上网途径,如异地或 **4G** 上网等,当主用机出现异常时,立即切换到备用机继续交易。

⑤在限时竞价阶段,尽量预留足以发现异常和转到备用机继续交易的 时间**(**例如竞价周期为 **5** 分钟,建议最好预留 **3** 分钟以上的时间**)**,切忌临 近倒计时结束才出价,避免因突发异常而导致不够时间处理的情况发生。

## 二、操作指导

(一)页面登录与注册

1. 页面登录与注册: 先百度网搜索"惠州市公共资源交易中心"。官网如 下图所示:

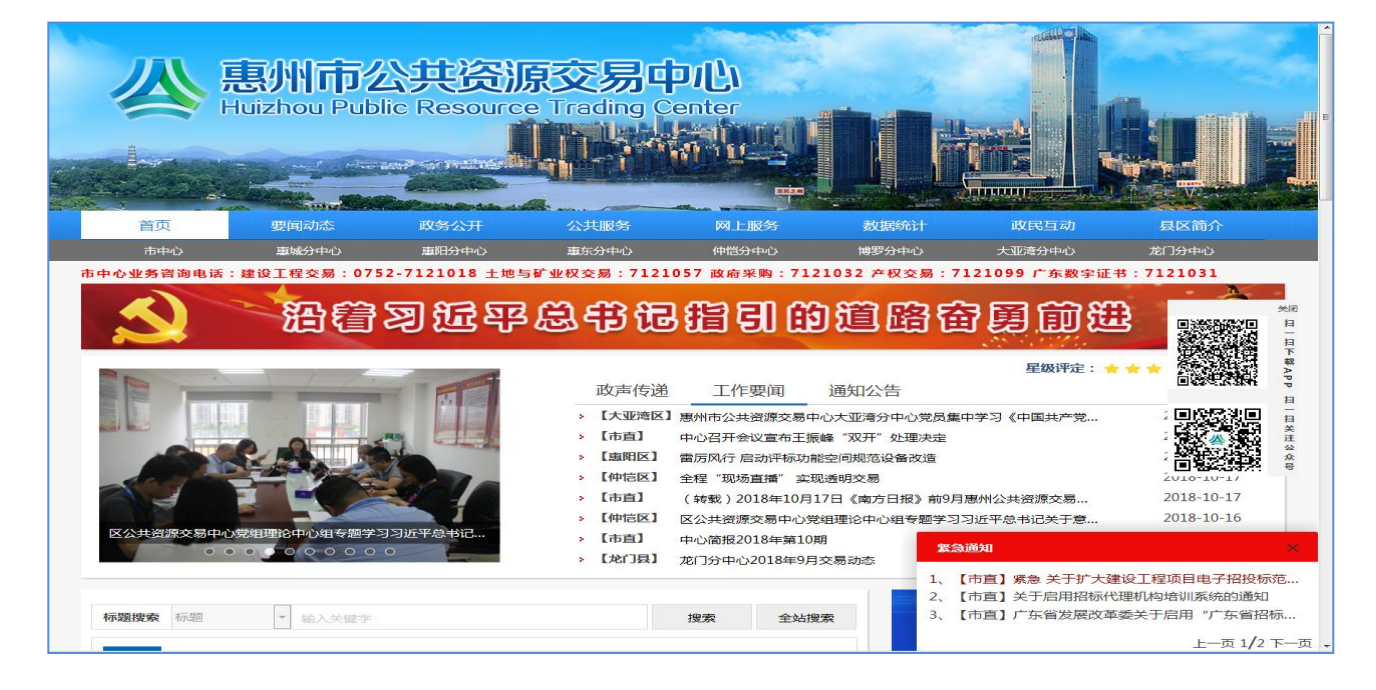

第①步:网页下拉点击"广东省公共资源交易平台" :

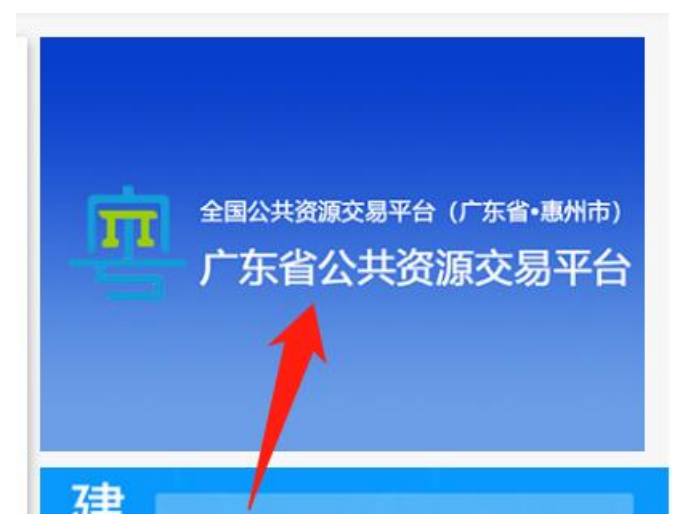

## 第②步:进入平台后点击下方的"产权网上竞价系统登录入口"进入

系统。

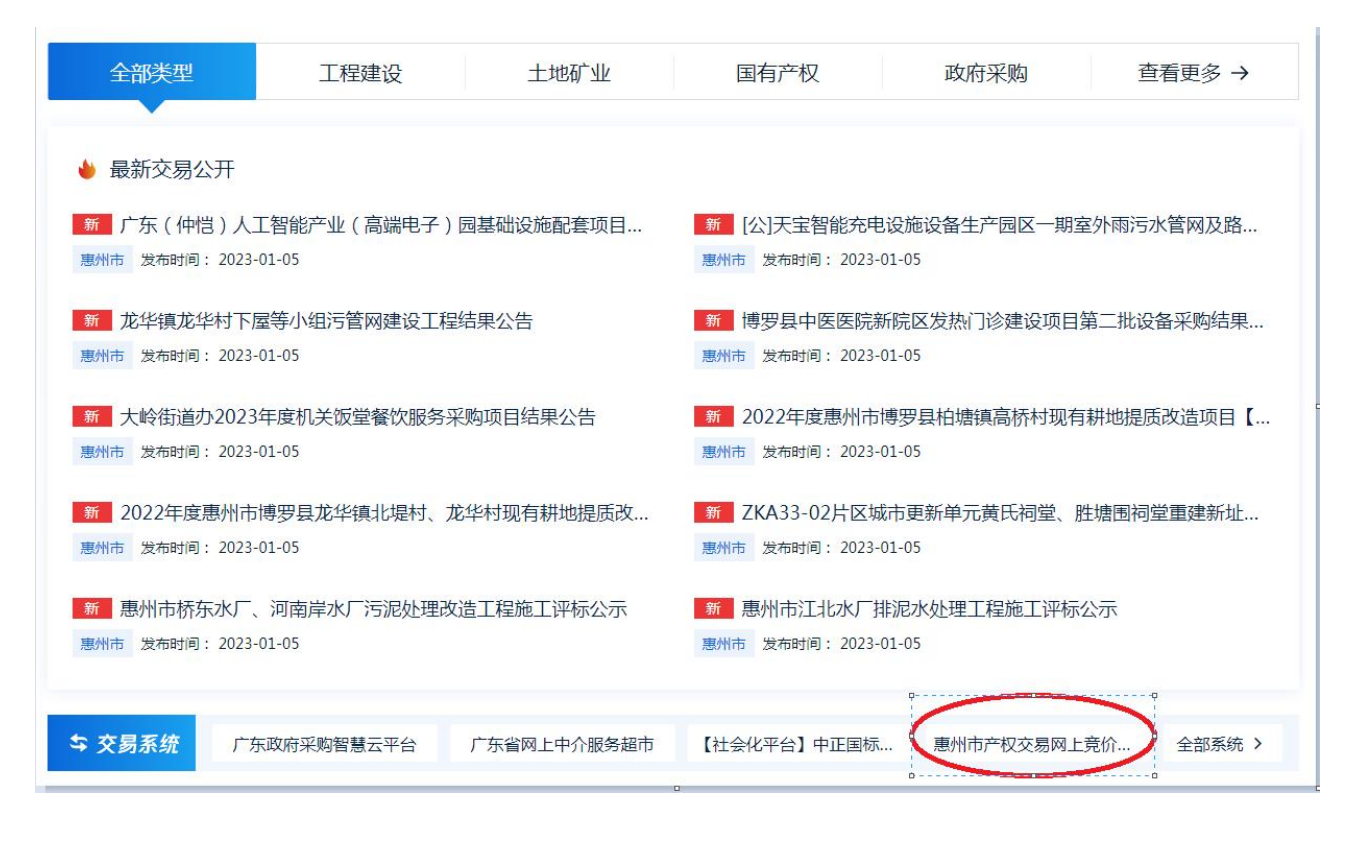

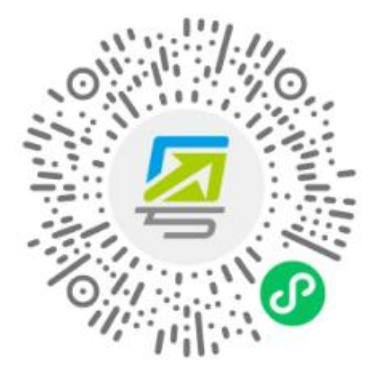

无需注册,打开微信使用右上角的"扫一扫" 登录后可在"账户安全"修改账号名及密码

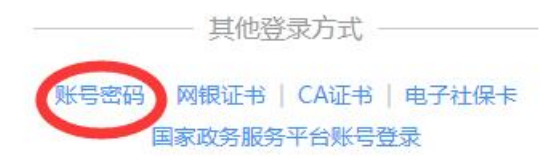

注意:进入这个页面,若您是对手机操作不熟悉的客户或不是该账 号的唯一使用者,不建议您用手机扫码登录,建议点击下方的"账号 密码"进行注册。手机扫码登录后系统将自动为您注册账号,不可重 复注册。

## 正在登录到 广东省统一身份认证平台

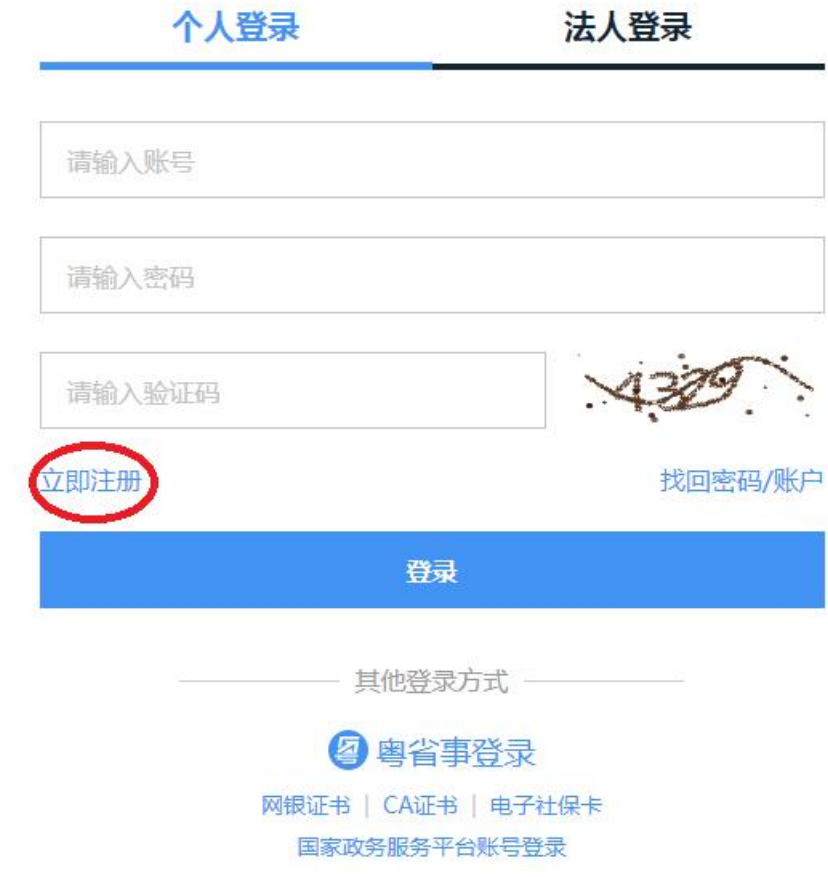

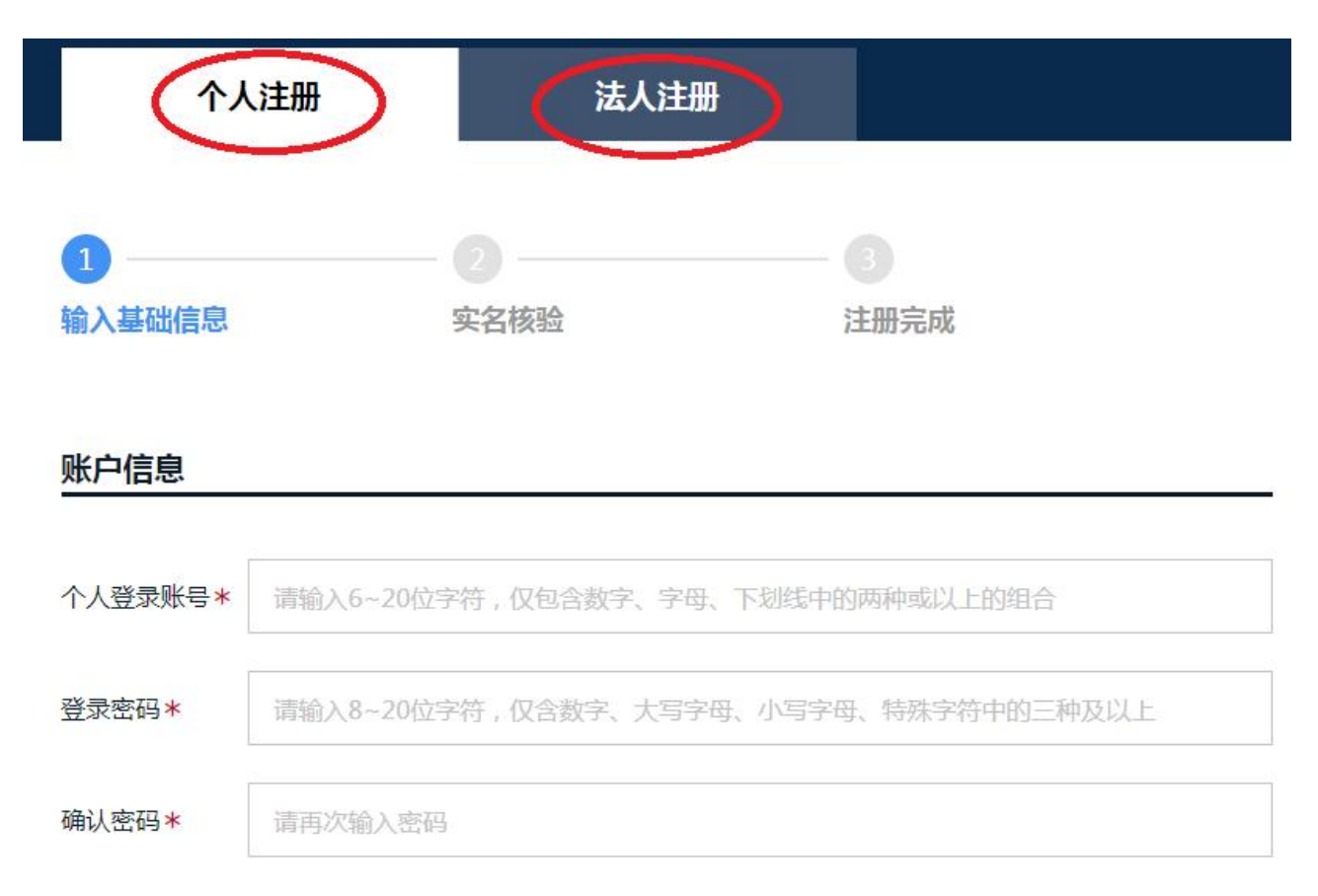

#### 2.注册注意事项:

(1)注册时所填写的信息(姓名、身份证号和企业名称、统一社会信用 代码)必须和原件一致,不可以使用拼音或数字代替。请在填写信息 宗毕后务必认真检查填写是否完整且无误,注册完毕后注册信息无法 修改。若注册信息与原件信息不一致,导致无法办理成交手续,责任  $\underline{\mathsf{p}}\,\underline{\mathsf{q}}$ 。

(2) 网上竞价不允许他人<u>替代竞价</u>, 即甲方是公示的竞得人, 但却由乙 方来办理成交手续和签合同。公示的竞得方是谁,所签署的转让(招 租)合同就必须是公示竞得方的名字,不能以任何形式更改转让。若 签署合同的竞得方和公示的竞得方不一致,成交合同无效。

(3)网上竞价项目未公示网上成交结果前,全程操作都在网上竞价系统 进行,不需要向交易中心递交任何资料。

(4) 惠州市市直中心产权网上竞价交易业务都不需要办理 CA 数字证

书,直接网上自行注册即可。分中心业务流程以分中心工作人员答复 为准。

 $(5)$  您也可通过 "https://cqjv.huizhou.gov.cn/Web/Index/Index" 该网址进入网上竞价交易大厅。同时建议您保存该网址方便日后查看 产权网上竞价项目最新详细信息。

(6) 若您登入系统后系统提示"账户信息尚未完善"

由于您的账户信息尚未完善,暂时无法参与交易活动,请先前往用户中心补充,点击前往。

请点击信息管理旁边的"编辑个人信息"进行信息补充(注意:信息 必须和原件一致)。信息补充完毕后回到广东省公共资源交易平台首 页,再次点击产权网上竞价系统登录入口即可进入竞价系统。

(7)若您注册的企业账号有可信级别问题,请您点击广东省公共资源 交易平台首页的"常见问题",然后下载操作指南。

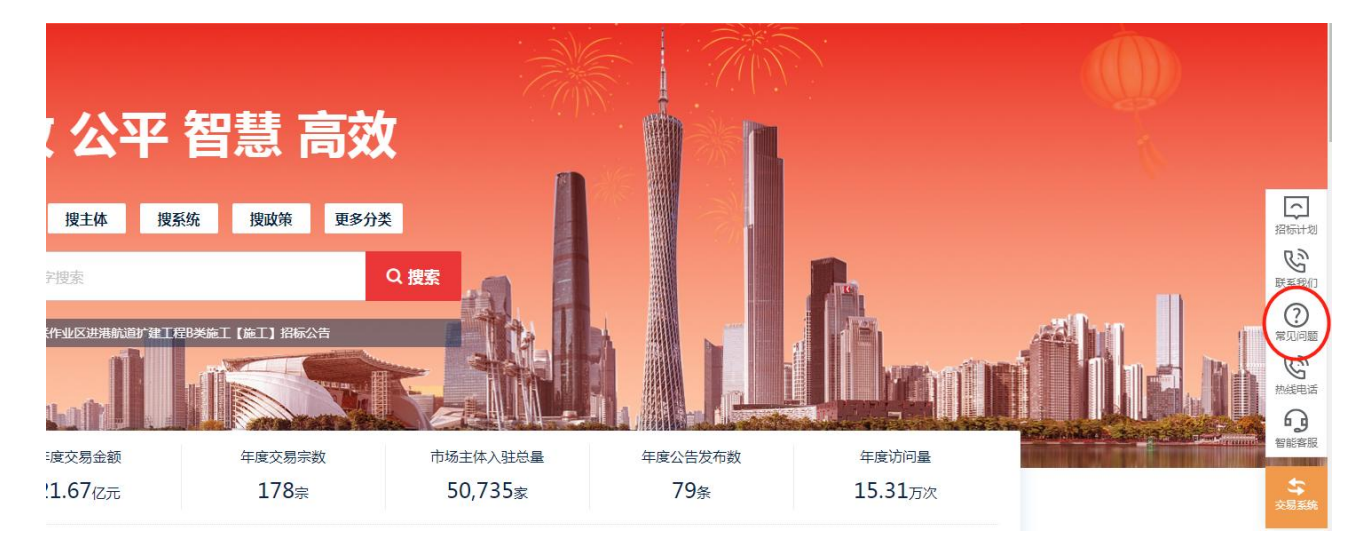

#### 交易类型

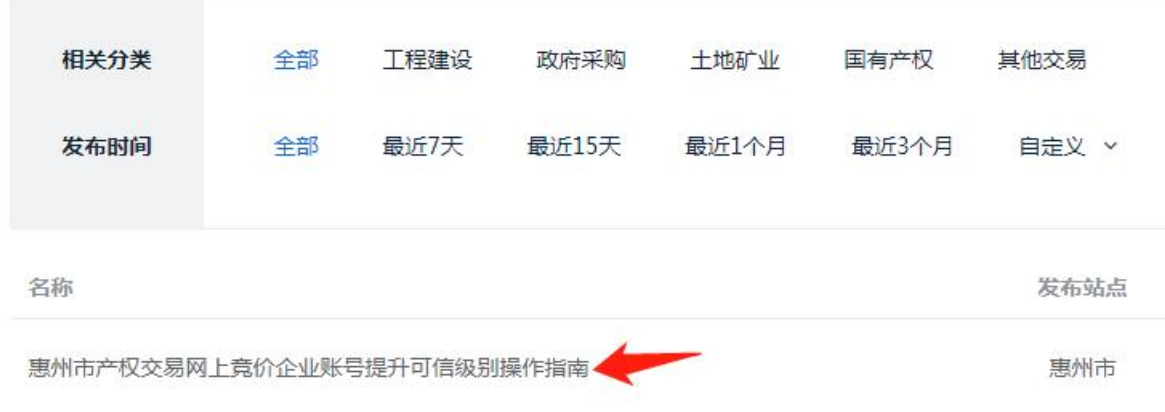

# (二)参与交易:查看项目、申购、缴纳保证金、自由报价及限 时竞价

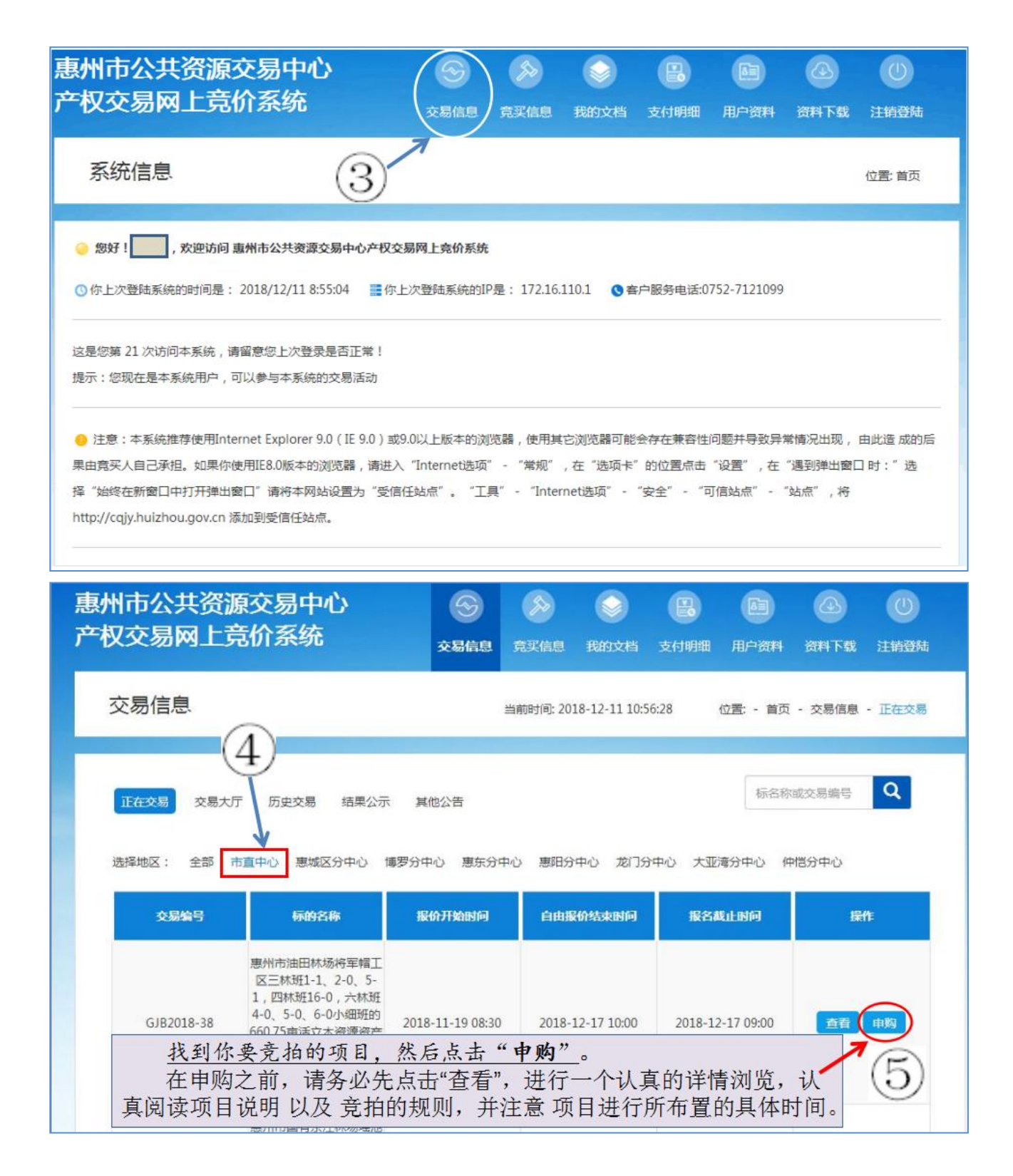

# - <sup>9</sup> - 文件中的图文仅为演示项目,图片上的数据仅作演示,具体项 目明细,请以您本人所要竞拍的项目具体明细标注为准:

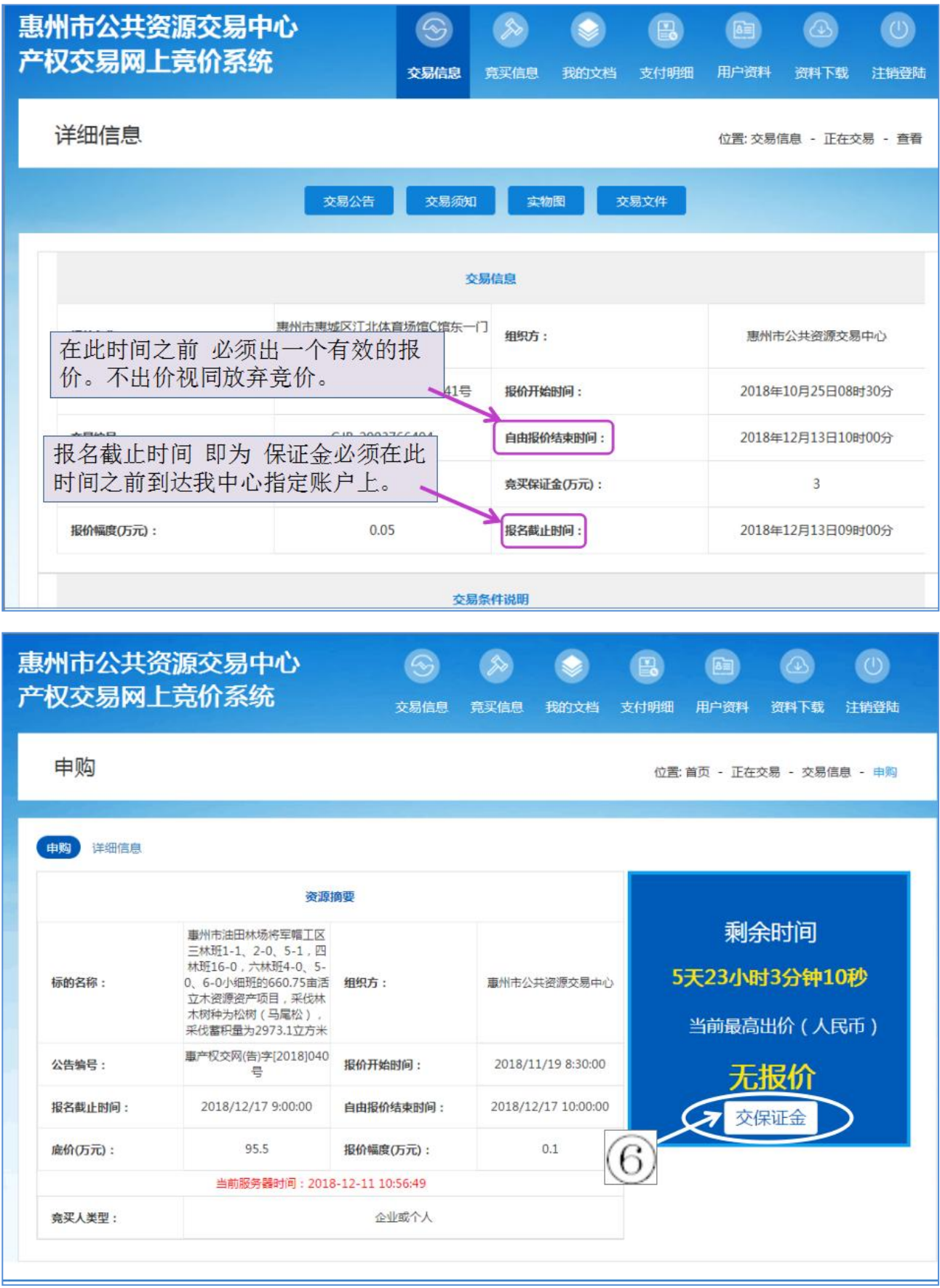

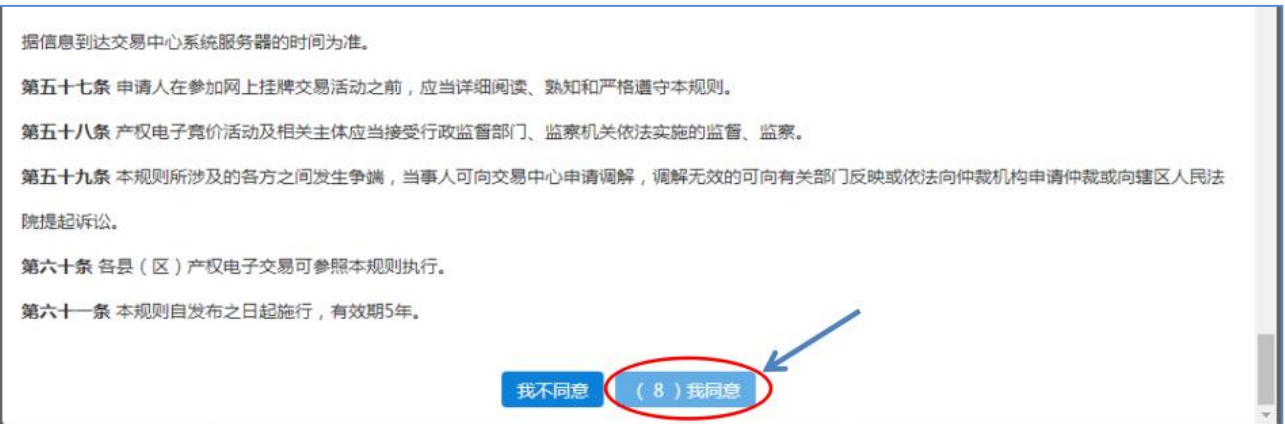

以上省略了几个页面(即系统推送交易规则等多份必读文件),按系统页 面进行操作即可。

注意:请认真阅读页面里的相关规则或文件条文,清楚了解后才点击 "我同意",点击后即表明认可相关规则或文件,若违反需承担相应 责任。

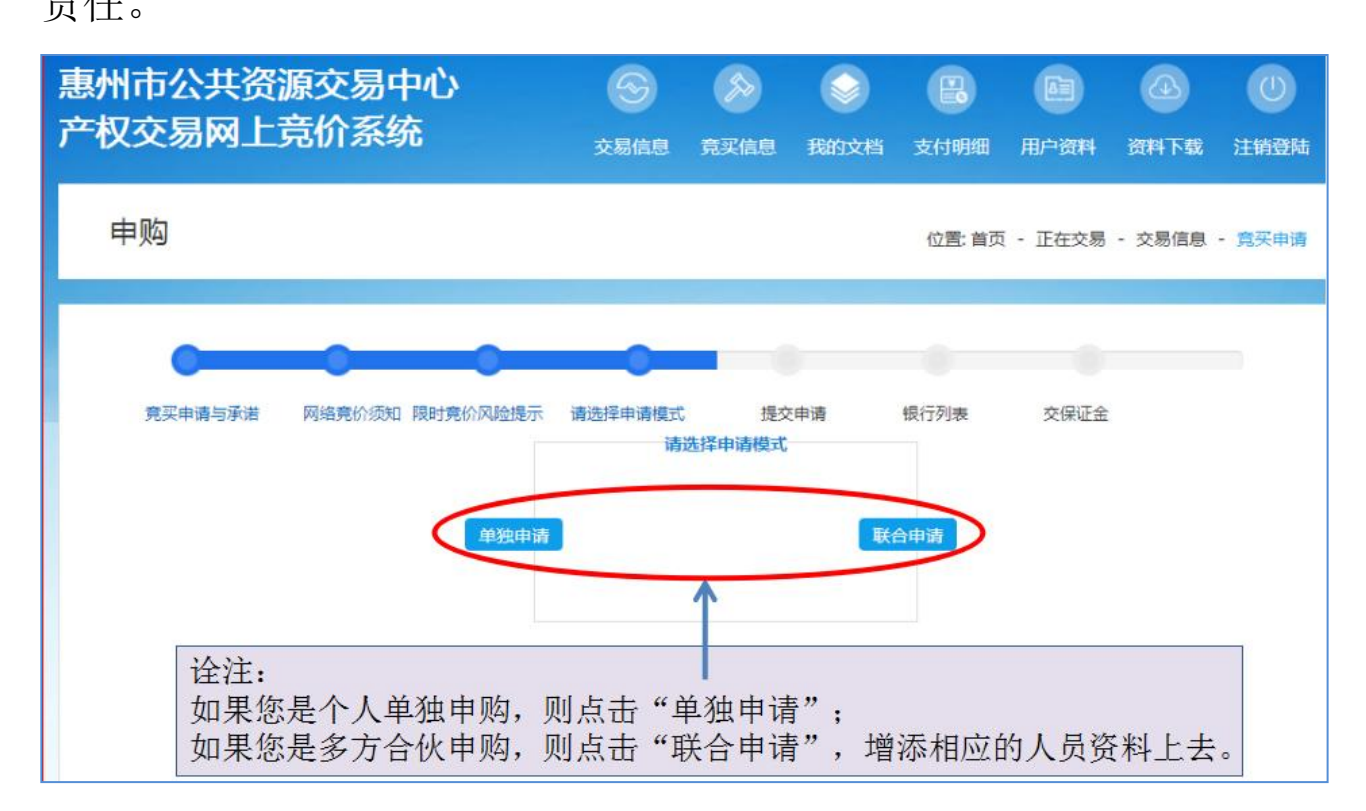

#### 请注意:

1、被联合人必须首先在交易系统上完成注册,否则将无法被成 功联合。未按规定操作导致联合不成功的,责任自负。

2、联合申请人的出资比例不能为 0,否则系统不承认联合申请 人的参与资格。

3、联合申请前请确认该项目**是否支持**联合申请。若该项目不支 持联合申请,联合中标结果无效。

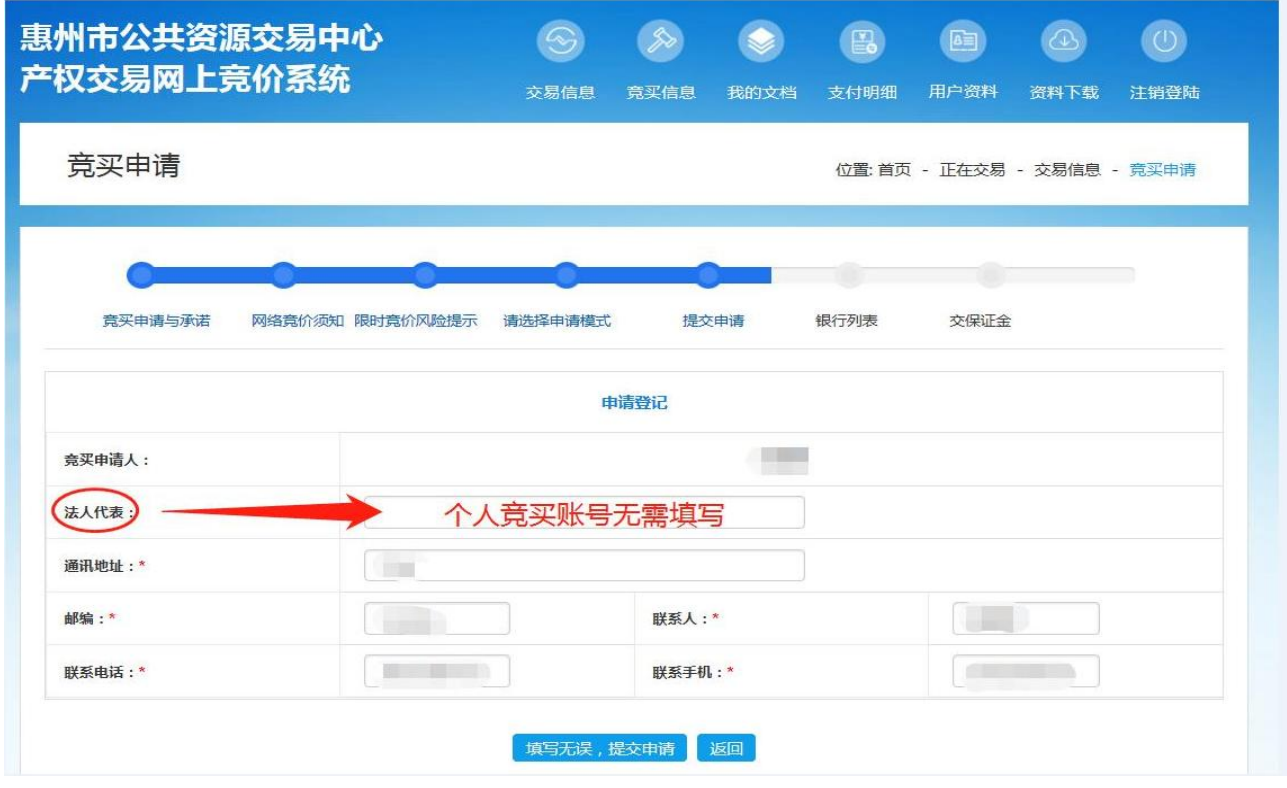

注意: 企业竞价账号需填写法人代表, 个人竞价账号不需要填写。

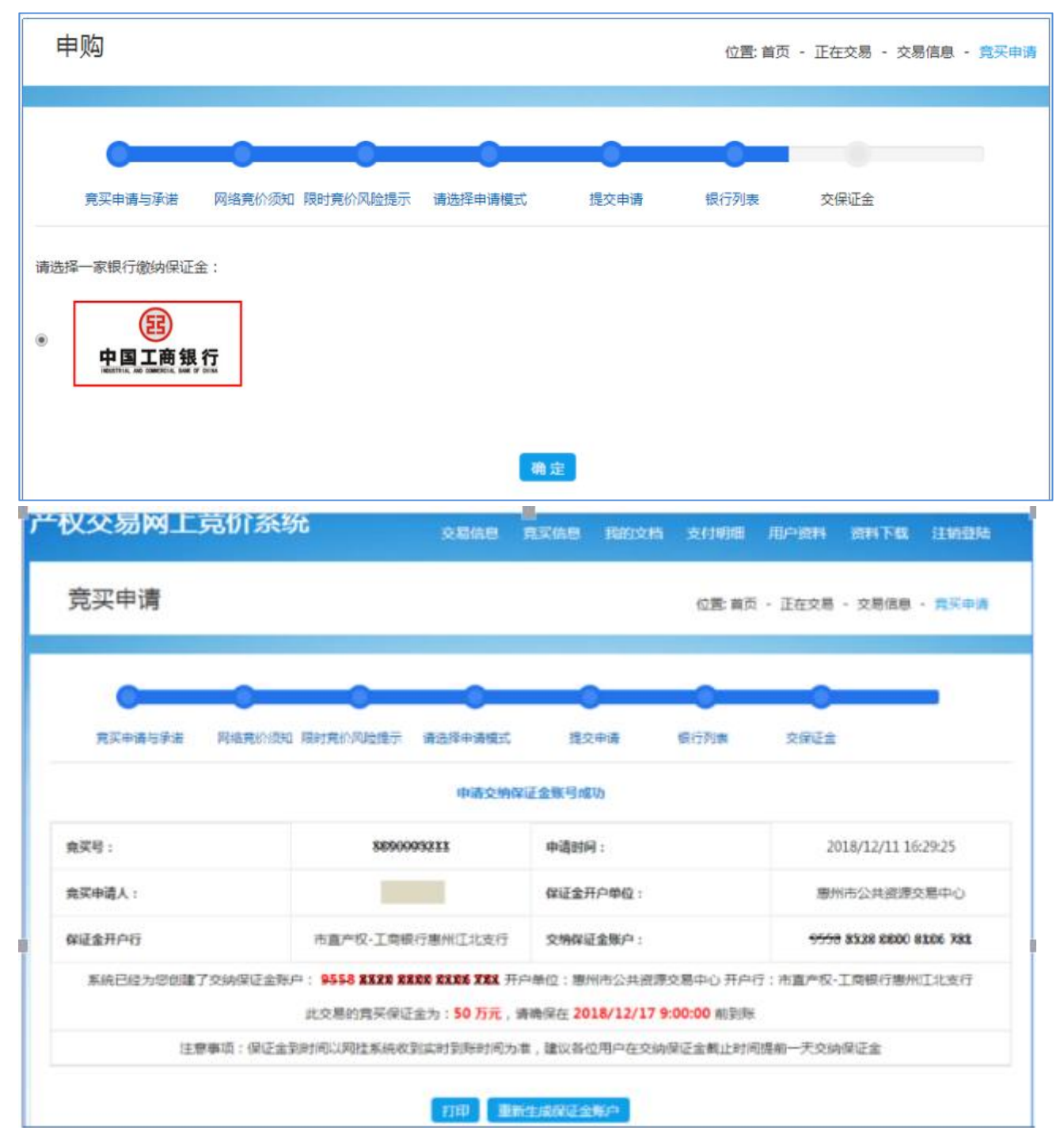

### 缴纳保证金汇款注意事项:

1、汇款方式请用"电脑网银"、"手机银行"这两种方式汇款。目前 竞价保证金账户银行无法支持第三方支付平台等原路退还竞价保证 金,请勿使用微信、支付宝等第三方支付平台或 **ATM**、柜台现金缴入 方式缴汇竞价保证金,否则将导致您须提交书面说明资料并到交易中

心现场申请退保证金等,因此造成的损失与不便,责任自负。

**2**、保证金缴纳未要求必须从竞买人本人的银行账户缴入,只要及时、 足额汇到了(从任意银行均可,以系统确认到账为准)所申请到的项 目保证金账户,系统即会赋予报价权限**(**从竞买主体一致性和连贯性出 发,建议保证金最好从竞买人本人的银行账户缴入**)**。项目结束后,未 中标的保证金将在限时竞价结束后 **3** 个工作日内原额原路返还。

**3**、保证金汇款到系统确认到账需要时间,不建议限时竞价当天才缴款。 若"交保证金"状态长时间没有转变成"出价"状态,请自查收款账号和 收款方是否填写错误或汇款操作是否存在错误。若无任何错误,请联系交 易中心(市直中心:0752-7121099),若是分中心项目请联系对应的分中心。 **4**、若您要竞标多个项目,请多准备一台或两台电脑操作,同一账号可 以在多台电脑同时登录,但不要都进入同一个项目,避免竞价系统出 现卡顿、信息错乱等问题的出现。

**5**、每个竞价项目都是独立项目,都要递交保证金后才可以出价、竞价。 6、项目成交或延期后,保证金账号不可以重复使用汇款。

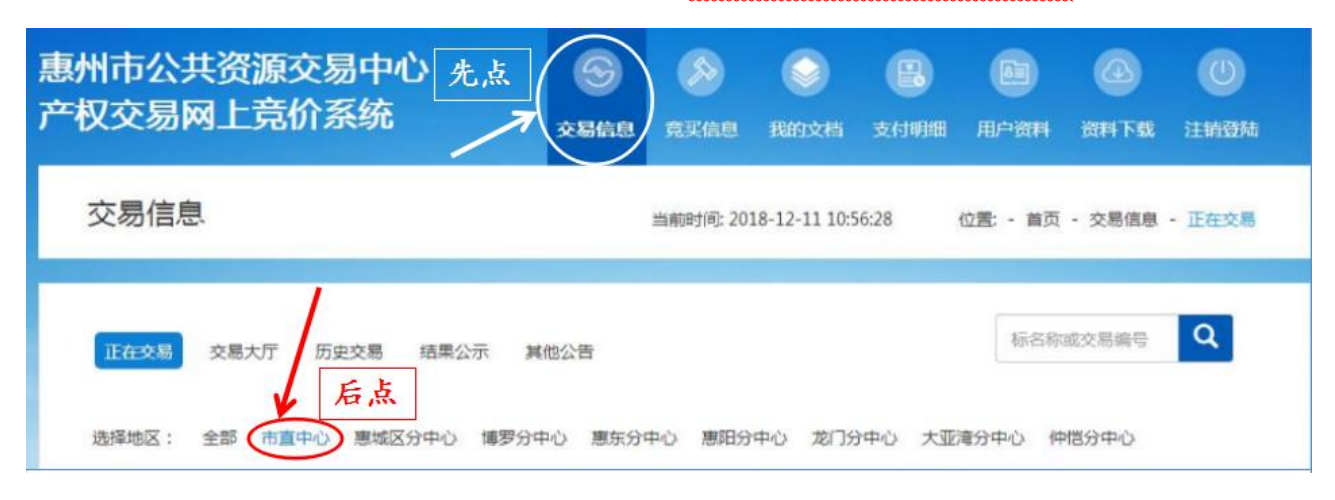

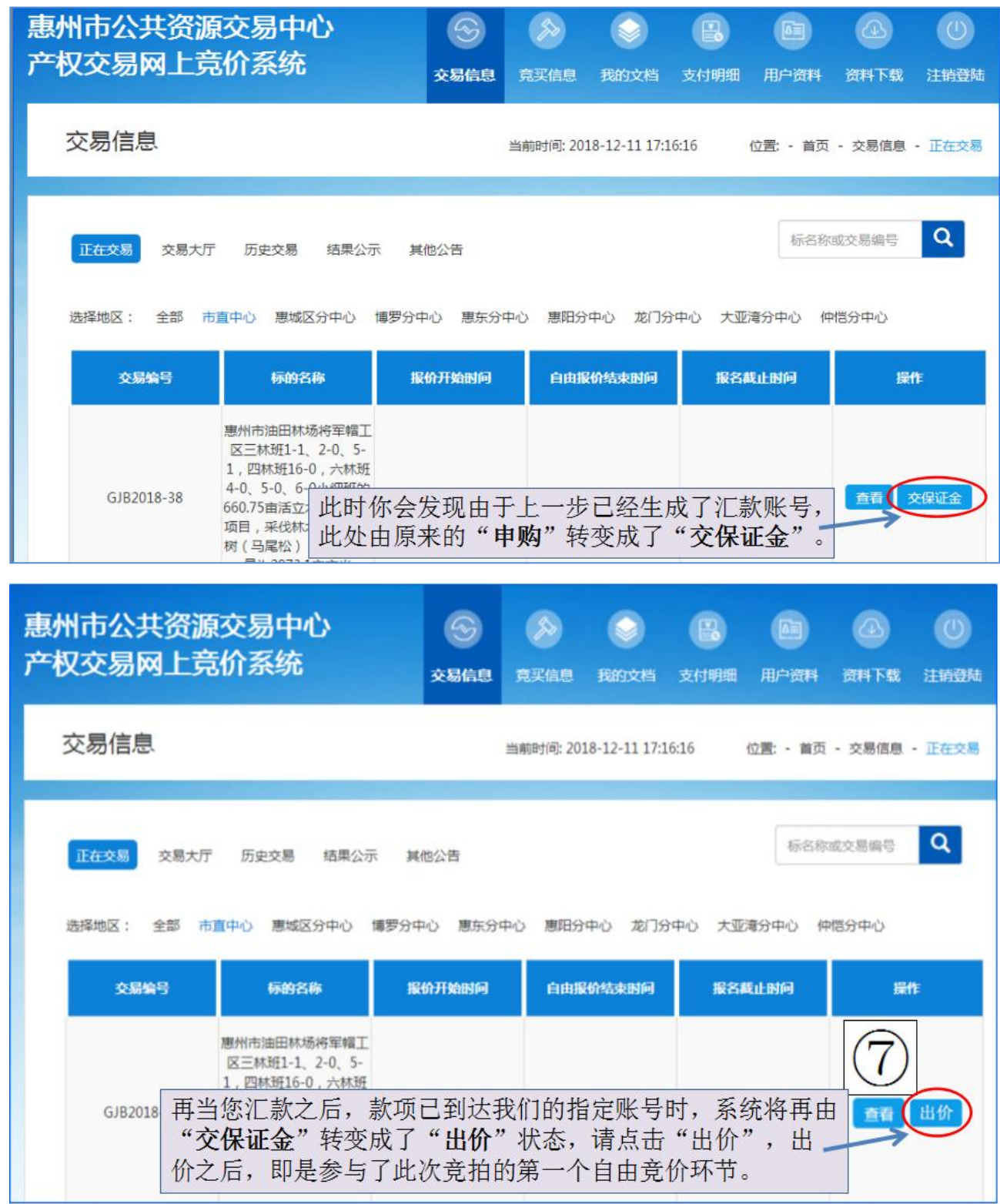

特别提醒: 在限时竞价环节开始前, 一定要对参与的项目出一 次有效的报价才可进入限时竞价环节,不出价则视 同放弃竞价。

出价注意: 出价时, 请务必看清楚自己出的价格, 出价后不可 更改,出错价自行负责。

(如果至少有两家以上的人报价,则在第一个环节自由报价结束之后,大概10:05就会讲 入第二个环节限时竞价,时间以系统时间为准,系统时间与实际时间难免会有一丁点误 差。所以自由报价结束时间一到,您此时就要注意守候在电脑身旁进行第二个限时竞价 的竞价)

限时竞价: 竞买人均有5分钟考虑时间。5分钟为一个限时报价周期。限时报价期可 由多个限时报价周期组成。在一个限时报价周期内如出现有效报价,则进入新的限时报 价周期, 直至最后一个限时报价周期内没有新的有效报价出现为止, 当前最高有效报价 的竞买人即成为该报价标的的中标方。(即:凡有一个人出最新一个价,系统就会计入5 分钟倒计时,直到5分钟内没有人报价为止,竞价结束,最高报价者为竞得者。

8 等待自由报价结束时间一到,五分钟后进行操作"限时竟价",竟价入口同⑦一致。

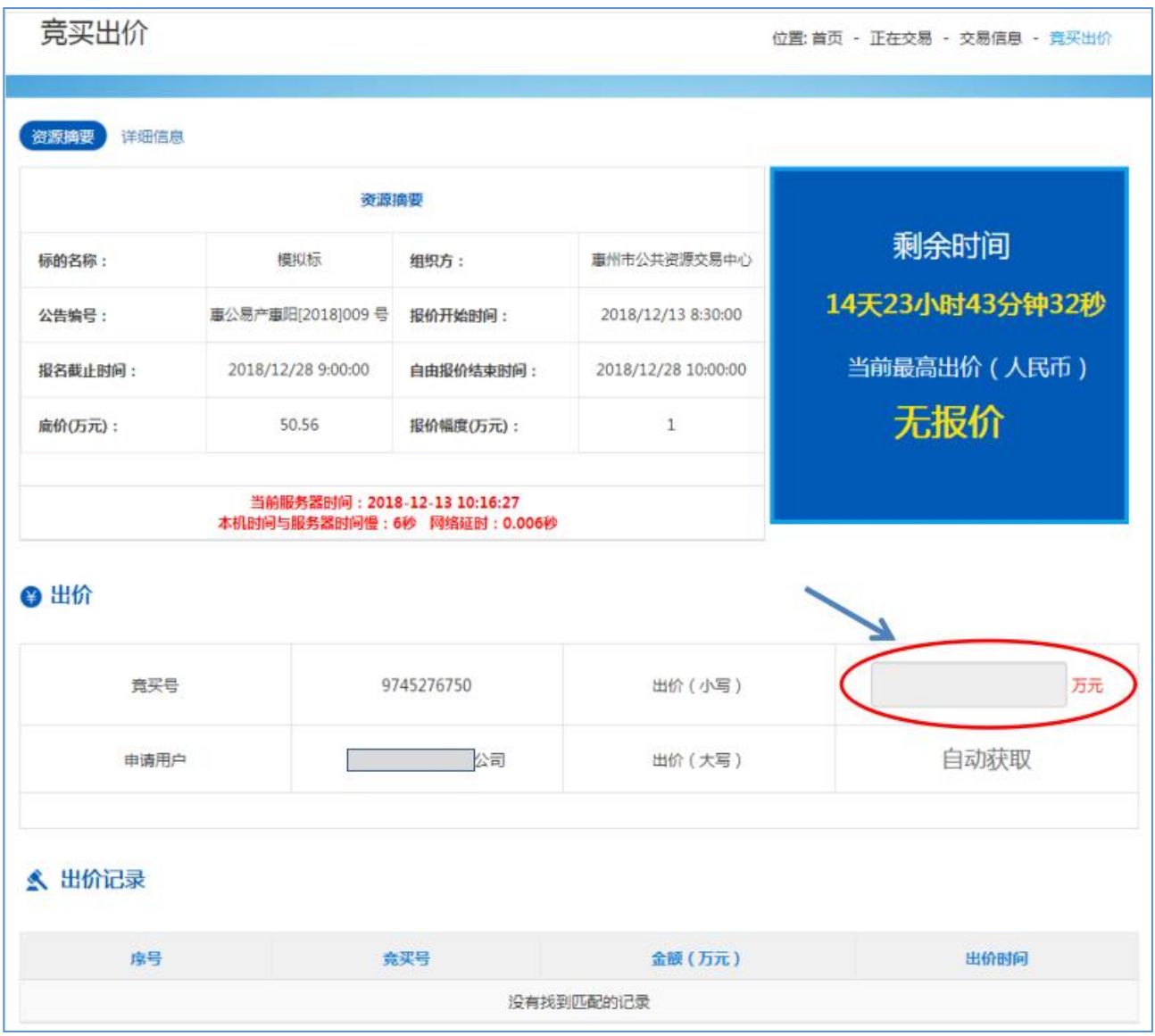

竞价提醒:1、出价前必须认真阅读且清楚了解竞价 项目的交易条件说明(点击项目里的"交易文件" 下载查看),出价成功即表明认可委托方的交易条 件说明。若成交后中标方不符合或反悔不认可交易 条件说明的规定,则竞价保证金不予退还,相关责 任自负。

2、限时竞价开始前(系统时间为主)系统会有 5 分钟的准备时间,5 分钟后正式开始限时竞价。

3、项目所涉及的任何相关税费,请咨询委托方(业 主)或到相关的单位自行了解,如税务局等。交易 中心只收取项目成交款(一次性收取,不接受任何 形式的分期付款),不收取其它任何费用。

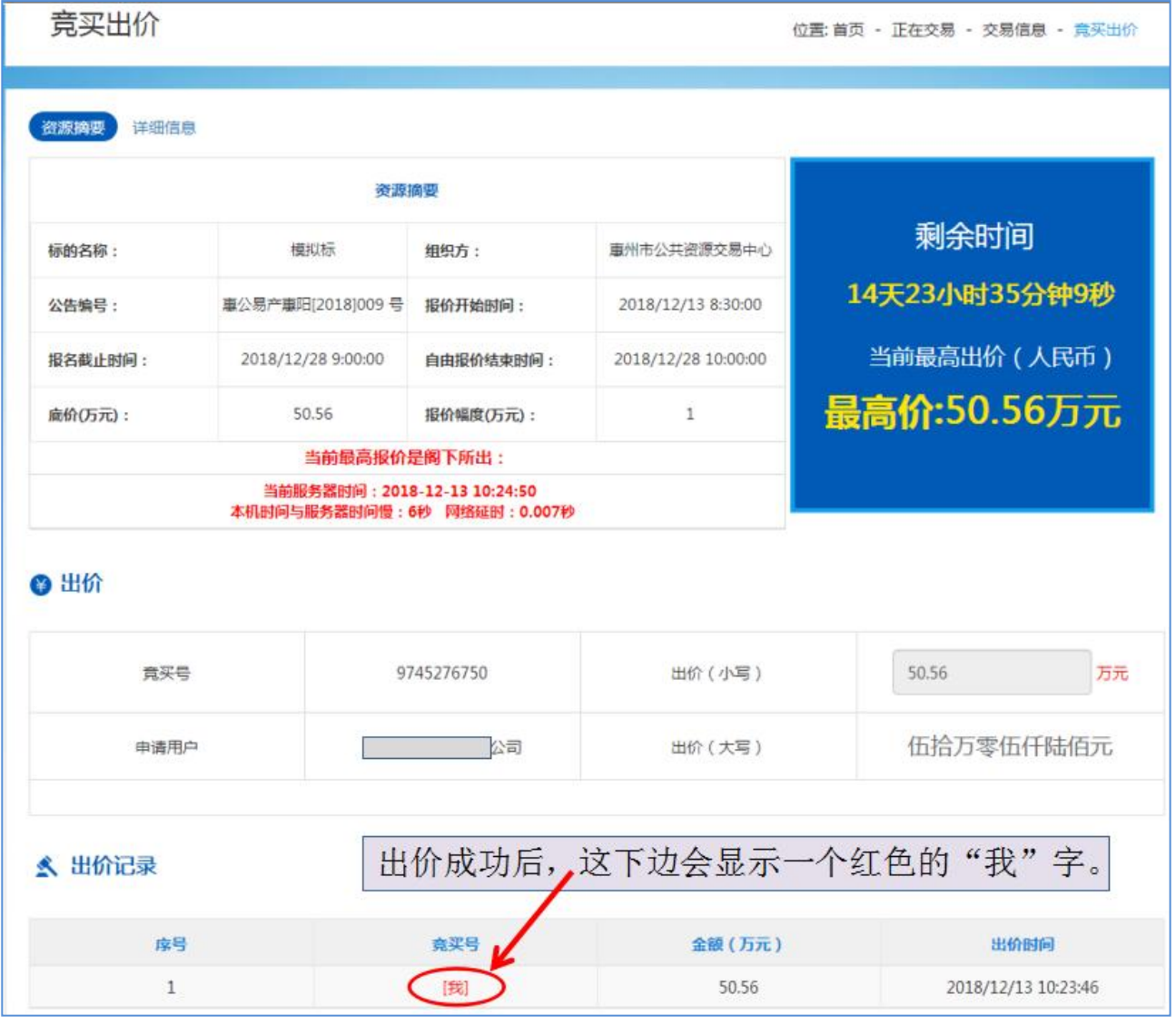

若不出现红色的"我"字,则表示出价不成功

**4**、增价提醒:若您竞价项目的报价幅度是 **0.01** 万元,即每次最低增 价幅度是 **100** 元,增价幅度 **1** 就是增价 **100** 元,增价幅度 **2** 就是增价 **200** 元,请务必确认出价金额后才点击"确认"。切勿出错价,出错 价自行负责。

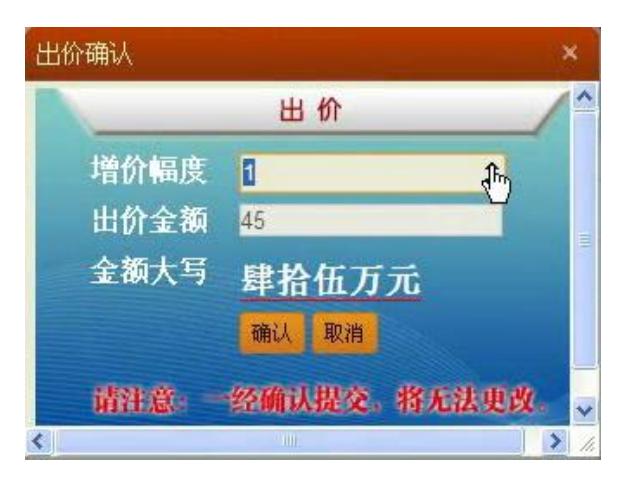

**5**、若在操作过程中遇到系统故障或无法出价等问题,请先尝试重新 登录系统,如果重新登录系统后情况没有得到改变,请及时拍照或录 像故障画面,然后拨打中心的电话反馈:

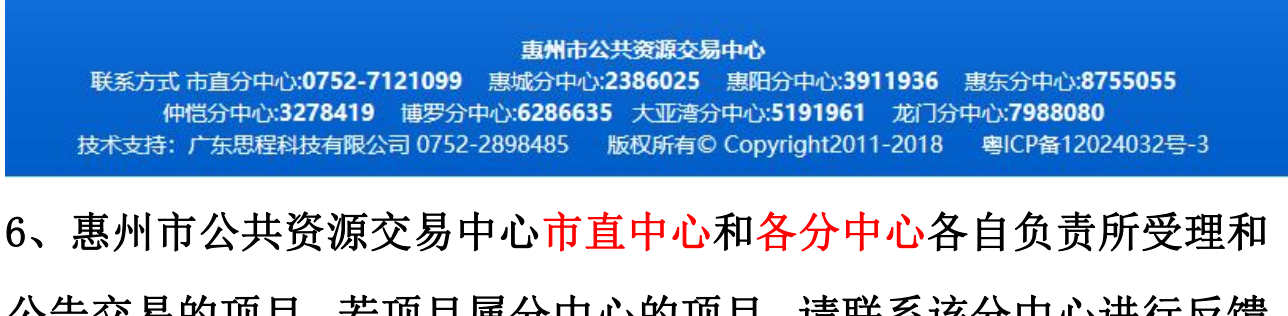

公告交易的项目,若项目属分中心的项目,请联系该分中心进行反馈, 各分中心的电话在上图所示。

## 7、查看项目的最新状态,请点击上面的"交易信息"→"交易大厅"

 $\rightarrow$  "市直中心": : and the state of the state of the state of the state of the state of the state of the state of the state of

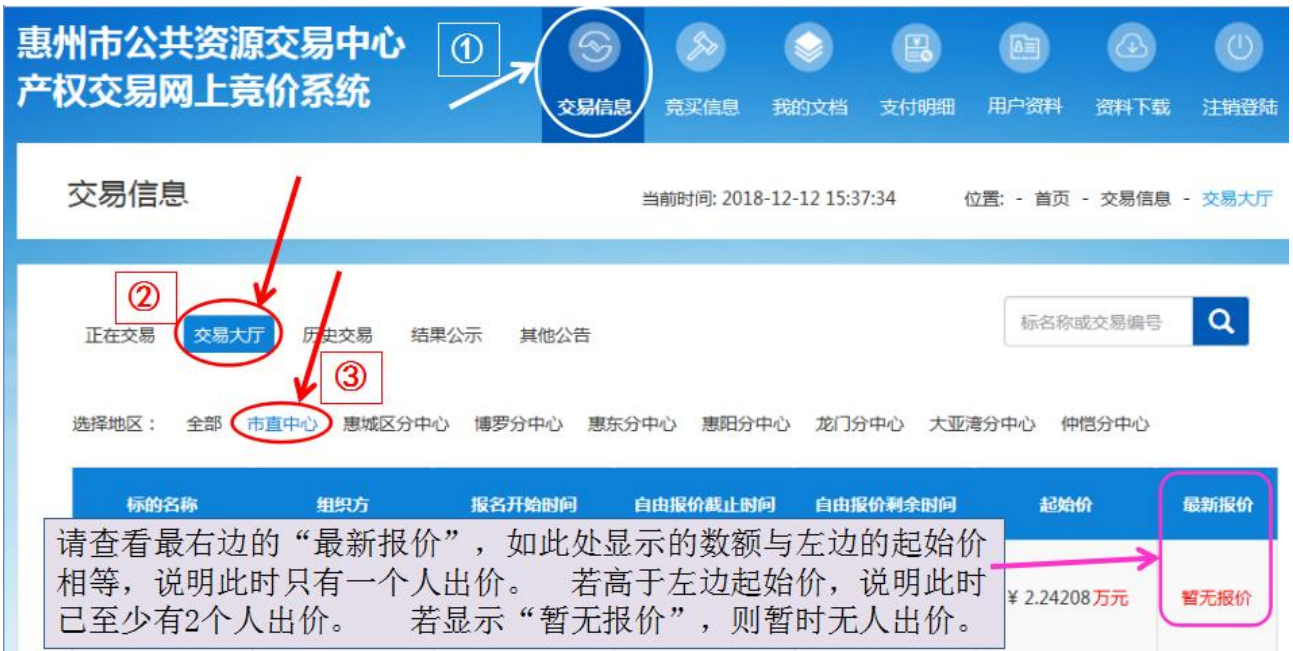

# 三、网上成交后成交手续办理

(一)项目网上成交后注意事项:1:项目网上成交后,请竞得方先 等待 3 个工作日, 3 个工作日为公示日(以网上成交日起计), 若 3 个 公示日内没收到任何质疑或投诉,则公示日后(公示日过后不受理质 疑或投诉)竞得方需按交易说明规定的**办理期限**前往交易中心办理成 交手续并全额一次性支付全部价款(转让的项目需自行支付价款,招 租的项目则不收取任何费用)。

(二)个人竞得、公司竞得办理成交手续需携带的资料请点击项目公告 详情的"交易文件"栏目下载附件查看(资料不全,不能办理成交手 **续)。**

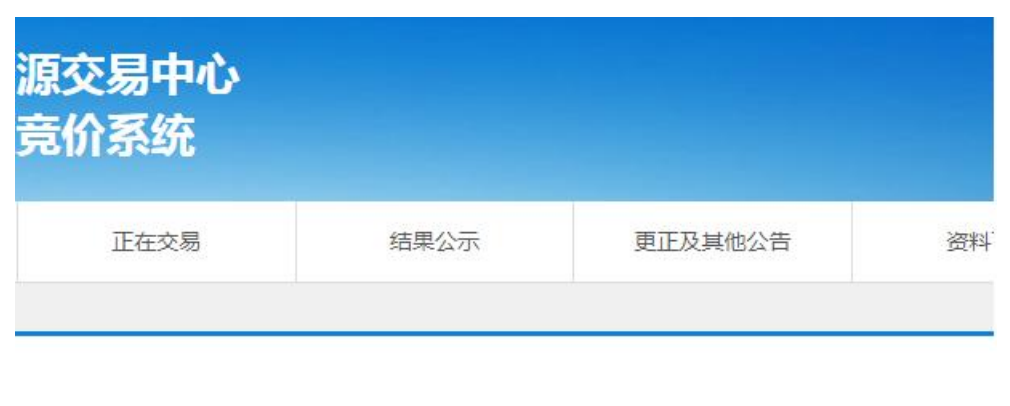

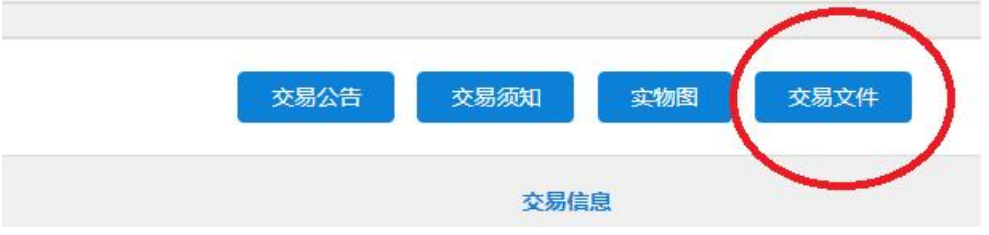

(三)若竞得方在规定的期限内未办理成交手续,则视为自动弃标, 取消竞得资格,竞买保证金不予退还。